# **®** YAMAHA **QL Editor QL Editor** インストールガイド

# **ソフトウェアのご使用条件**

弊社では本ソフトウェアのお客様によるご使用およびお客様へのアフターサービスについて、<ソフトウェア使用許諾契約>を設けさせていただいており、お客様が下記条項にご同意いただいた場合にのみご使用いただけます。

本ソフトウェアのダウンロード、インストール、コピー、その他のご使用をされた場合には下記条項にご同意いただけたものとさせていただきますので、下記条項を充分お読みください。ご同意いただけない場合は、ダウンロード、インストール、コピー、その他のご使用をおやめください。すでにダウンロードやインストールをしたが、下記条項にご同意いただけないという場合には、速やかに本ソフトウェアを削除してください。

#### **ソフトウェア使用許諾契約**

#### 1. 著作権および使用許諾

弊社はお客様に対し、ソフトウェアプログラムおよびデータファイル(以下「本ソフトウェア」といいます。)を使用する権利を許諾します。本 契約条項は、今後お客様に一定の条件付きで配布され得る本ソフトウェアのバージョンアッププログラム、データファイルにも適用されるも のとします。本ソフトウェアの権利およびその著作権は、弊社または弊社のライセンサーが有します。本ソフトウェアの使用によって作成さ れたデータの権利はお客様が取得しますが、本ソフトウェアは、関連する著作権法規のもとで保護されています。

- **•** お客様のコンピューターにおいて使用することができます。
- **•** バックアップが許されているものは、バックアップをとる目的でのみ、機械で読み取れる形式での本ソフトウェアのコピーを作成すること ができます。ただし、そのバックアップコピーには本ソフトウェアに表示されている弊社の著作権の表示や他の権利帰属についての説明文もコピーしてください。
- **•** お客様は、本ソフトウェアを使用する権利を第三者に譲渡することができますが、それは、お客様が本ソフトウェアのコピーを保持せず、かつ譲受人が本契約条項に同意する場合に限られます。

#### 2. 使用制限

(1) 本ソフトウェアの使用にあたっては、次のことを遵守してください。

- **•** 本ソフトウェアには著作権があり、その保護のため、お客様が本ソフトウェアを逆コンパイル、逆アセンブル、リバース・エンジニアリング、またはその他のいかなる方法によっても、人間が感得できる形にすることは許されません。
- **•** 本ソフトウェアの全体または一部を複製、修正、改変、賃貸、リース、頒布または本ソフトウェアの内容に基づいて二次的著作物をつ くることは許されません。
- **•** 本ソフトウェアをネットワークを通して別のコンピューターに伝送したり、ネットワークで他のコンピューターと共有することは許さ れません。
- **•** 本ソフトウェアを使用して、違法なデータや公序良俗に反するデータを配信することは許されません。
- **•** 弊社の許可無く本ソフトウェアの使用を前提としたサービスを立ち上げることは許されません。

(2) 楽曲用MIDIデータ等、本ソフトウェアにより使用または入手できる著作権曲については次のことを遵守してください。

- **•** 本ソフトウェアの使用によって得られたデータを著作権者の許可なく営業目的で使用することは許されません。
- **•** 本ソフトウェアの使用によって得られたデータを著作権者の許可なく複製、転送または配信したり、または不特定多数にむけて再生および演奏することは許されません。
- **•** 本ソフトウェアの使用によって入手できるデータの暗号を著作権者の許可無く解除したり、電子透かしを改変したりすることは許されません。

#### 3. 終了

本契約はお客様が本ソフトウェアをお受け取りになった日に発効します。本契約は、お客様が著作権法または本契約条項に1つでも違反され たときは、弊社からの終了通知がなくても自動的に終了するものとします。その場合には、ただちに本ソフトウェアとそれに関するドキュメンテーション、およびそれらのコピーをすべて廃棄しなければなりません。

#### 4. 本ソフトウェアに関する保証

本ソフトウェアのご使用についての一切のリスクはお客様のご負担となります。

本ソフトウェアの商品性、特定の目的への適合性、第三者の権利を侵害しないことの保証は明示であると黙示であるとを問わず、一切いたし ません。特にお客様の目的に適合することや、ソフトウェアの操作が中断されないことやソフトウェアの欠陥や瑕疵が修正されることの保証はいたしません。

#### 5. 責任の制限

弊社の義務は、お客様に本契約条項の条件で本ソフトウェアの使用を許諾することがすべてです。

弊社は、本ソフトウェアの使用、誤用またはそれを使用できなかったことにより生じた直接的、派生的、付随的または間接的損害(データの破 損、営業上の利益の損失、業務の中断、営業情報の損失などによる損害を含む)については、通常もしくは特別の損害に拘わらず、たとえその ような損害の発生の可能性について予め知らされた場合でも、一切責任を負いません。すべての損害、損失、契約や違法行為等に対する訴訟申立てについて、いかなる場合も、お客様に対する弊社の責任は、お客様がソフトウェアの購入のために支払った金額を越えることはありません。

#### 6. 第三者のソフトウェア

弊社は、本ソフトウェアとともに、第三者のプログラム、データファイルおよびそれに関するドキュメンテーション(以下「第三者ソフトウェ ア」といいます)を提供する場合があります。別の規定に従い取り扱われるべき旨の記載が、本ソフトウェア付随のマニュアルに記載されてい る場合には、本契約条項にかかわらず、その別の規定に従い取り扱われるものとし、弊社によるアフターサービスおよび保証などについては、以下の規定が適用されるものとします。

- **•** 弊社は、第三者ソフトウェアに関しての操作方法、瑕疵その他に関してアフターサービスを提供するものではありません。
- **•** 弊社は、明示であると黙示であるとを問わず、第三者ソフトウェアの商品性、および特定目的に対する適合性の保証その他一切の保証をいたしません。第三者ソフトウェアの使用もしくは機能から生じるすべての危険は、お客様の負担となります。
- **•** 弊社は、第三者ソフ卜ウェアの使用、誤用、またはそれを使用できなかったことにより生じた直接的、派生的、付随的または間接的損害( データの破損、営業上の利益の損失、業務の中断、営業情報の損失などによる損害を含む)については、通常もしくは特別の損害に拘わら ず、たとえそのような損害の発生があることについて予め知らされた場合でも、一切責任を負いません。

#### 7. 一般事項

本契約条項は、弊社の権限ある者の署名のある書面によらない限り、改訂することはできません。

本契約条項は、日本法の適用を受け、日本法に基づいて解釈されるものとします。本契約に関し紛争が生じた場合には東京地方裁判所を専属管轄裁判所とします。

## **ご注意**

- **•** このソフトウェアおよびインストールガイドの著作権はすべてヤマハ株式会社が所有します。
- **•** 巻頭にこのソフトウェアのご使用条件が記載されています。このソフトウェアをインストールする前に、必ずこのご使用条件をお読みくだ さい。
- **•** このソフトウェアおよびインストールガイドの一部または全部を無断で複製、改変することはできません。
- **•** このソフトウェアおよびインストールガイドを運用した結果およびその影響については、一切責任を負いかねますのでご了承ください。
- **•** アプリケーションのバージョンアップなどに伴うシステムソフトウェアおよび一部の機能や仕様の変更については、下記URLをご参照くだ さい。
- http://www.yamahaproaudio.com/japan/
- **•** このインストールガイドに掲載されているイラストや画面は、すべて操作説明のためのものです。したがって、実際の仕様と異なる場合があります。
- **•** ヤマハ(株)および第三者から販売もしくは提供されている音楽/サウンドデータは、私的使用のための複製など著作権法上問題にならない場 合を除いて、権利者に無断で複製または転用することを禁じられています。ご使用時には、著作権の専門家にご相談されるなどのご配慮をお願いします。
- **•** Windowsは、米国Microsoft Corporationの米国およびその他の国における登録商標です。
- **•** Mac、Macintosh、iPadは、米国および他の国々で登録されたApple Inc.の商標です。
- **•** MIDIは社団法人音楽電子事業協会(AMEI)の登録商標です。
- **•** その他、本書に記載されている会社名および商品名等は、各社の登録商標または商標です。

# **QL Editorについて**

QL Editorは、コンピューター上でQL本体(QL5、QL1。以降、QL本体)の設定をあらかじめ準備したり (オフラインエディット)、本体と接続し本体の設定を監視/操作(オンラインモニタリング/オペレーション)を行な うためのソフトウェアです。

# **ソフトウェアの活用手順**

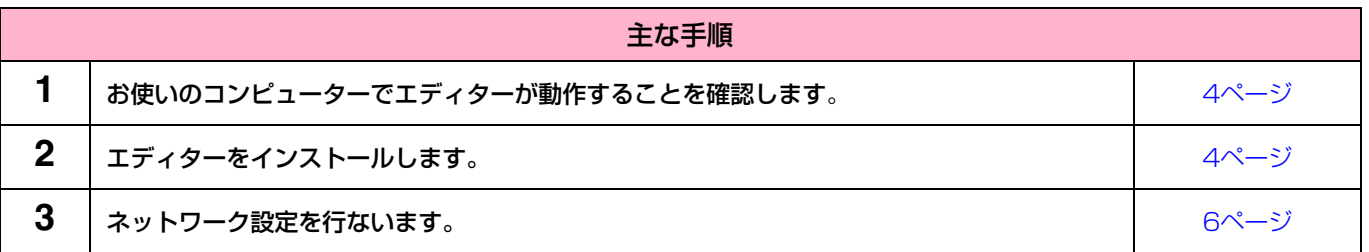

これ以降の操作については、ソフトウェアの[Help]メニューから、PDFマニュアルをご参照ください。

# **ソフトウェアのインストール**

# <span id="page-3-0"></span>**ソフトウェアの動作環境**

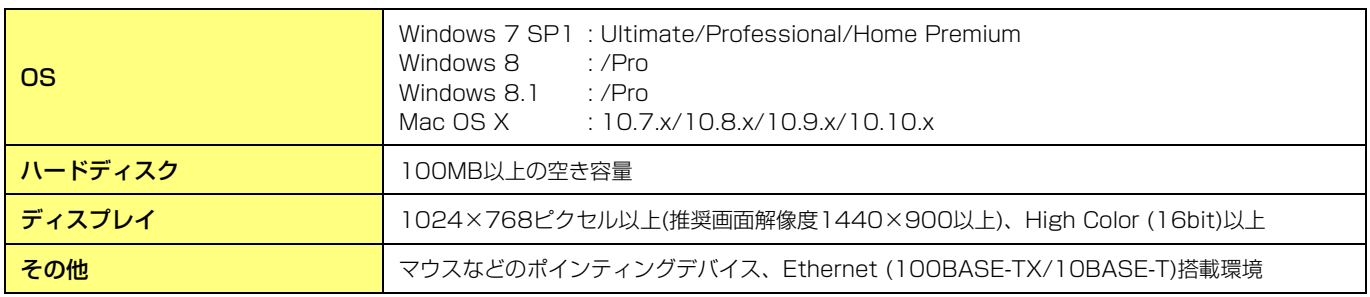

#### Windows

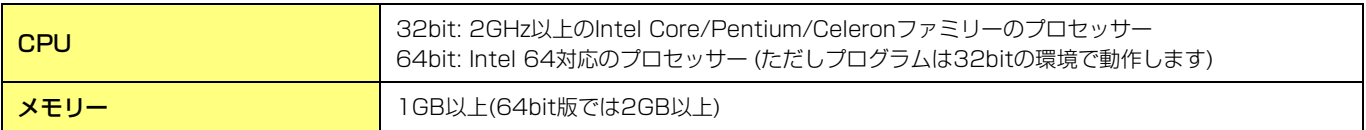

#### Mac OS X

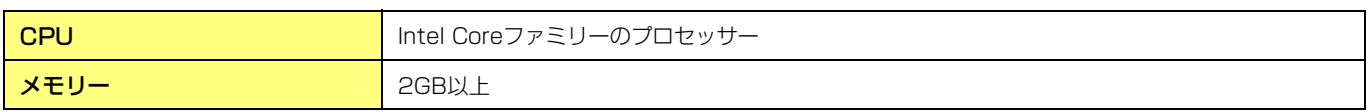

**NOTE** 上記の動作環境は、QL Editorバージョン3.1.0に対するものです。ソフトウェアの最新バージョン、および動作環境については、下記URLに最新情報が掲載されています。http://www.yamahaproaudio.com/japan/

お使いのコンピューターによっては、動作環境以上の条件を必要とする場合があります。ただしタッチパネル操作での動作は保証しません。

# **ソフトウェアのインストール**

QL Editorは、スタンドアローンのアプリケーションソフトウェアです。QL Editorを使用するために、その他のソフトウェアをインストールする必要はありません。

## <span id="page-3-1"></span>**● QL Editorのインストール**

以下の手順で、インストールできます。

**1** ダウンロードした圧縮ファイルの解凍先にある「setup.exe」(Windows)または 「Install QL Editor V\*\*\*.pkg」(Mac)をダブルクリックします。

QL Editorのセットアップダイアログが表示されます。

**NOTE** Windowsで「ユーザーアカウント制御」画面が表示された場合は、[続行]または[はい]をクリックします。 \*\*\*にはバージョン番号が入ります。

## **2** 画面の指示に従ってインストールを実行します。

**NOTE** 操作については、ソフトウェアの[Help]メニューからPDFマニュアルをご参照ください。

# **QL本体とコンピューターの接続方法**

<span id="page-4-0"></span>QL本体とコンピューターを専用のネットワークで接続する方法は、下記の接続図のとおりです。

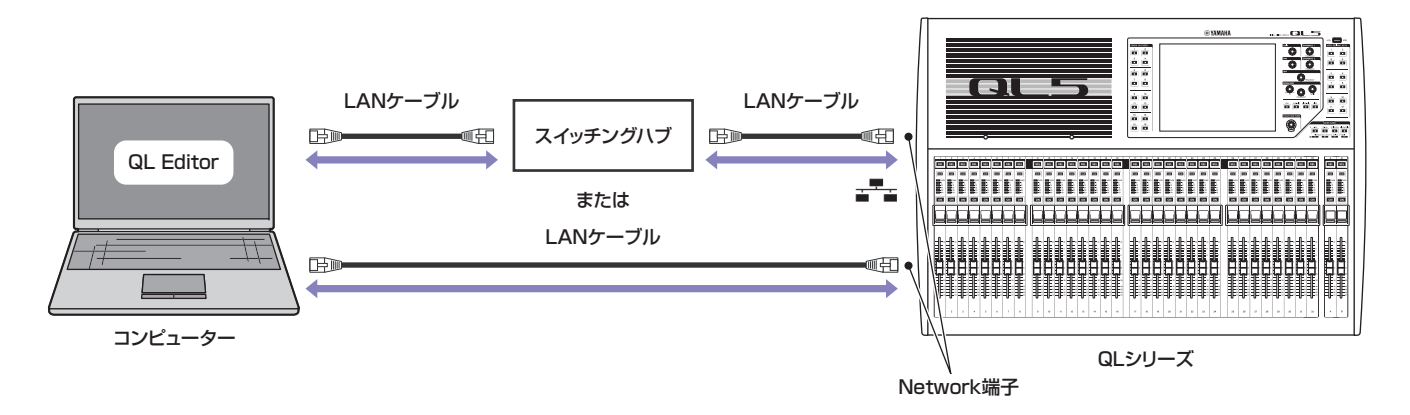

**NOTE** QL Editorをインストールした2台のコンピューターから同時に1台のQL本体をコントロールすることはできません。QL StageMixをインストールしたiPad 5台をWiFi経由で接続してQL Editorと同時に使用することは可能です。

# **ネットワーク設定**

## <span id="page-5-1"></span><span id="page-5-0"></span>**QL本体とコンピューターを専用のネットワークで接続する場合**

### **● QL本体の設定**

以下の初期設定のままお使いいただけます。

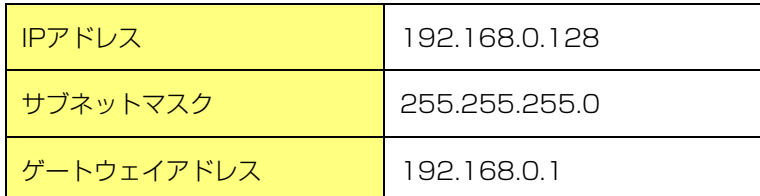

## **● コンピューターの設定**

次の設定値に合わせることをおすすめします。

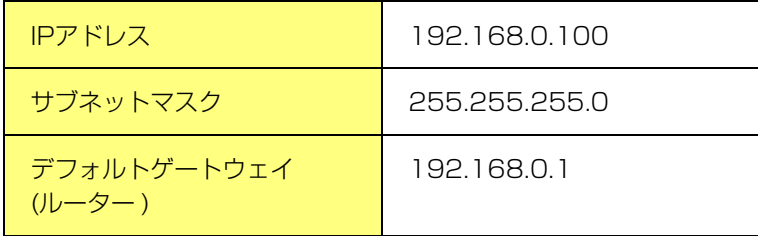

## **QLとコンピューターを既存のネットワークに共存させて接続する場合**

接続するLANに合わせて設定してください。詳しくはLANの管理者にご相談ください。ネットワーク接続の詳細と注意事項については下記URLをご参照ください。http://www.yamahaproaudio.com/japan/

### **● QL本体の設定**

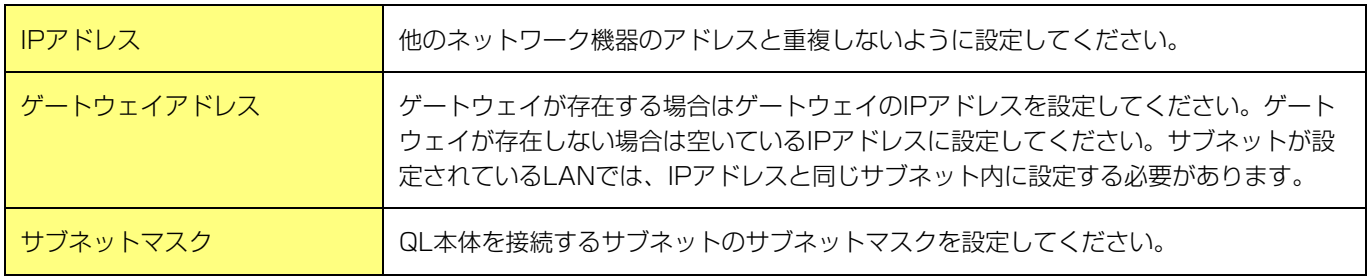

## <span id="page-6-0"></span>**コントロールパネルの表示(Windows)**

コントロールパネルの表示方法はOSによって異なります。

#### Windows 7の場合

[スタート] → [コントロールパネル]を選びます。

### Windows 8の場合

- **1** スタート画面で[デスクトップ]をクリックします。 デスクトップが表示されます。
- **2** デスクトップの右上または右下にカーソルを移動します。 チャームバーが表示されます。
- **3** [設定] → [コントロールパネル]を選択します。

### **TCP/IPの設定**

#### Windowsの場合

**1** [コントロールパネル]→[ネットワークと共有センター ]または[ネットワークの状態とタスクの表示]をク リックまたはダブルクリックします。

「ネットワークと共有センター」が表示されます。

**2**「ネットワークと共有センター」の左側の「タスク」一覧の中から[ネットワーク接続の管理]または[アダ プターの設定変更]をクリックし、[ローカルエリア接続]をダブルクリックします。

「ローカルエリア接続の状態」ダイアログボックスが表示されます。

**NOTE** 「ユーザーアカウント制御」ダイアログボックスが表示されることがあります。[続行]ボタンをクリックしてください。 **NOTE** 「ローカルエリア接続のプロパティ」ダイアログボックスが表示された場合、手順4に進みます。

## **3** [プロパティ ]をクリックします。

「ローカルエリア接続のプロパティ」ダイアログボックスが表示されます。**NOTE** 「ユーザーアカウント制御」ダイアログボックスが表示されることがあります。[続行]ボタンをクリックしてください。

- **4** [インターネットプロトコルバージョン4 (TCP/IPv4)]を選択して、[プロパティ ]をクリックします。 「インターネットプロトコルバージョン4 (TCP/IPv4)のプロパティ」ダイアログボックスが表示されます。
- **5** [次のIPアドレスを使う(S)]をクリックします。
- **6** [IPアドレス]にコンピューターのIPアドレス、[デフォルトゲートウェイ]にゲートウェイのIPアドレス、 [サブネットマスク] に「255.255.255.0」を入力します。
- **NOTE** QL本体とコンピューターを既存のネットワークに共存させて接続する場合、設定の詳細はLANの管理者にご相談ください。
- **7** [OK]をクリックします。
- **8** コンピューターを再起動します。

### Mac OS Xの場合

- **1** Dockの[システム環境設定]アイコンをクリックします。 「システム環境設定」画面が表示されます。
- **2** [ネットワーク]アイコンをクリックします。

「ネットワーク」画面が表示されます。

## **3** [Ethernet]をクリックします。

Ethernetの設定画面が表示されます。

**NOTE** Ethernetの選択肢が複数ある場合は、機器と接続されているEthernetを選択してください。

**4** [IPv4の構成]または[構成]で[手入力]を選択して、[IPアドレス]にコンピューターのIPアドレス、[サブ ネットマスク] に「255.255.255.0」、[ルーター ]にルーター (ゲートウェイ)のIPアドレスを入力しま す。

**NOTE** QL本体とコンピューターを既存のネットワークに共存させて接続する場合、設定の詳細はLANの管理者にご相談くだ さい。

## **5** [適用]をクリックします。

ネットワークの設定が反映されます。

# **ソフトウェアのアンインストール(アプリケーションの削除)**

次の方法でインストールしたエディターを削除できます。

#### **Windowsの場合**

アンインストールは[コントロールパネル](#page-6-0)から実行します。[コントロールパネル]→[プログラムと機能]または[プログラムのアンインストール]で、削除したい項目を選択し、 [アンインストールと変更]をクリックします。 ダイアログが表示されますので、画面の指示に従って削除を実行してください。 「ユーザーアカウント制御」画面が表示された場合は、[続行]または[はい]をクリックしてください。

#### **Mac OS Xの場合**

ダウンロードしたファイルに収録されている「Uninstall QL Editor.app」をダブルクリックします。ダイアログ が表示されますので、画面の指示に従って削除を実行してください。

## **故障かな?と思ったら(Q&A)**

### **LAN経由でコンピューターからハードウェアを操作した場合、正常に動作しない**

### ● LANケーブルは正しく接続されていますか?

スイッチングハブを経由してネットワーク接続してください。あるいはコンピューターとQL本体をLANケーブルで直接接続してください。 Dante端子に間違えて接続していないか確認してください。............................................................................... [5ページ](#page-4-0) ● QL本体とコンピューターのネットワーク設定は正しいですか? QL本体とコンピューターのネットワーク設定(IPアドレス、ゲートウェイアドレス、サブネットマスク)を ご確認ください。......................................................................................................................................................... [6ページ](#page-5-1)

### ● QL EditorのSystem SetupウィンドウのNetwork設定にてQL本体のIPアドレスを設定していま すか?

........................................................................................................................................................ QL Editor取扱説明書

### ● セキュリティソフトが常駐していませんか?

アンチウイルス/セキュリティソフトウェアに付属のファイアウォール機能が有効に設定されている場合、正常に通信できない場合があります。

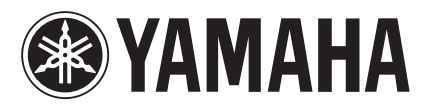

**http://download.yamaha.com/** ヤマハダウンロード**http://www.yamahaproaudio.com/japan/ja/** ヤマハ プロオーディオウェブサイト

> © 2014 Yamaha Corporation Manual Development Department

> > 2015年7月 改訂 YJ-B0